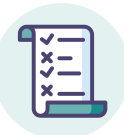

## **Notice élève : rejoindre une session de certification**

- Posez votre pièce d'identité sur la table.
- Connectez-vous à la plateforme pix.fr avec votre compte Pix lié à l'établissement.
- Allez dans l'onglet Certification : un message vous confirme que votre profil est certifiable.
- Renseignez le **numéro de session** communiqué par le surveillant puis votre prénom, nom et date de naissance. Confirmez les informations.
- Vous êtes sur la page de lancement de test : faites signe au surveillant si ce n'est pas le cas.
- Attendez que le surveillant donne les consignes et communique le code d'accès.
- Saisissez le **code d'accès** indiqué par le surveillant.
- La certification se génère.
- Vous pouvez répondre aux questions. Vous avez 1h45 maximum (hors éventuel temps majoré). Faites signe au surveillant en cas de problème technique ou de déconnexion involontaire et attendez ses instructions avant de reprendre votre test.
- A la fin du temps imparti, ou après votre dernière question, veuillez vous **déconnecter de votre compte Pix** et prévenir le surveillant de votre départ.

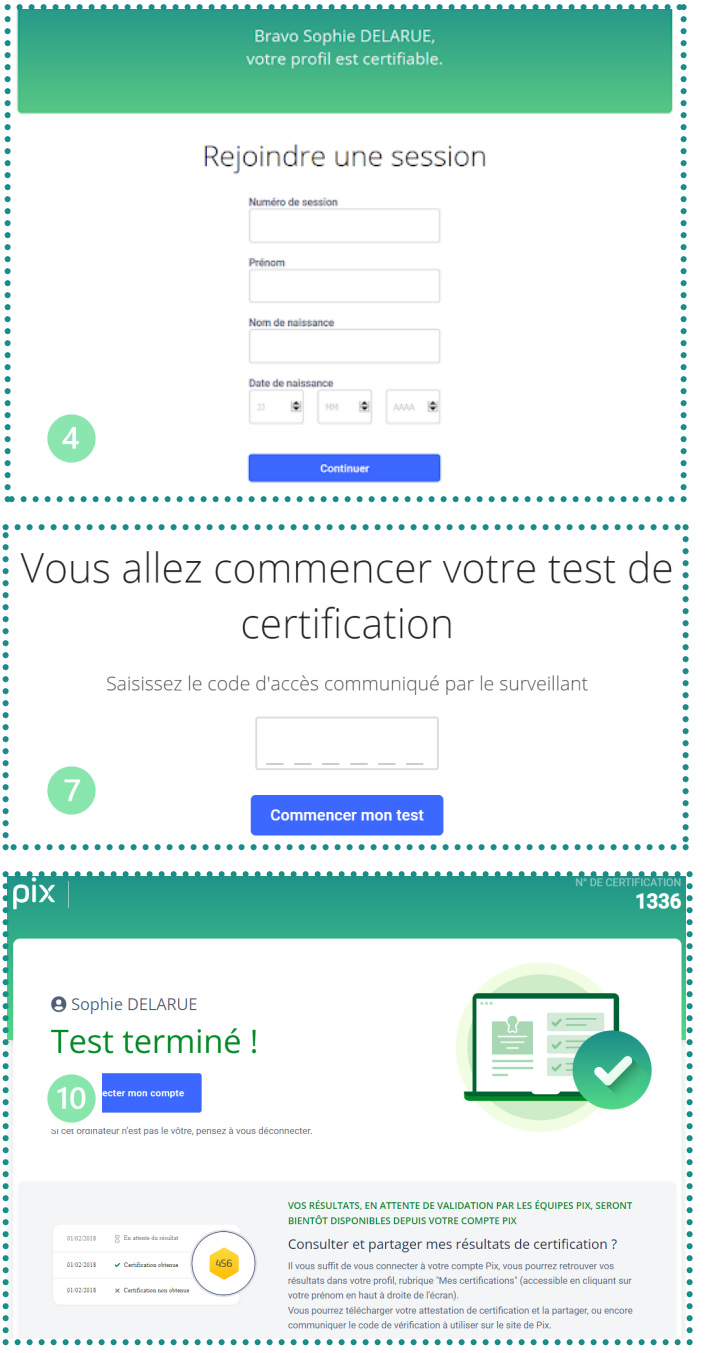